bogolait.

# **Bogobit Digimux mit Viessmann Multiplex-Signalen und Märklin Central Station 2**

### **1 Ein neues Signal in der CS2 anlegen**

Führen Sie die folgenden Schritte aus, um ein neues Signal in der CS2 anzulegen und erstmalig in Betrieb zu nehmen.

- 1. In der CS2 das "keyboard" öffnen. Ggf. auf die gewünschte Seite wechseln
- 2. Mit "Schraubenschlüssel" in Konfigurationsmodus wechseln
- 3. Die Magnetartikelposition antippen, und damit die Digitaladresse festlegen, unter der künftig das Signal schalten soll
- 4. Den Magnetartikel wie folgt konfigurieren:
	- Decoder-Typ: egal, z. B. Mehrfachdecoder neu
	- Protokoll: DCC empfohlen, insbesondere zur Programmierung. MM ist auch möglich
	- Typ: ein "Profi-Lichtsignal ..." mit den passenden Signalbildern. Dies gilt auch für Ks-Signale – die CS2 hat nun mal H/V-Signalbilder, der Digimux zeigt aber die äquivalenten Ks-Signalbilder. Vorsignale werden normalerweise auf die gleiche Digitaladresse wie das zugehörige Hauptsignal programmiert, daher werden Vorsignale nicht separat angelegt.

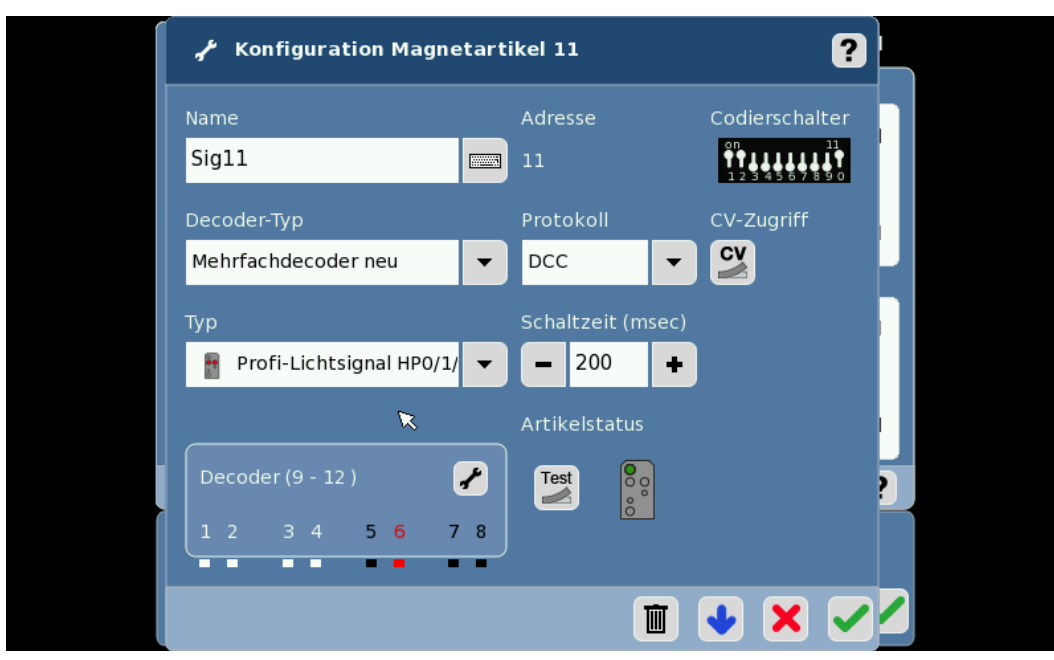

• Schaltzeit: es genügt der kleinste einstellbare Wert

<span id="page-0-0"></span>*Abbildung 1: Konfiguration des Signals in der CS2*

- Konfiguration mit Schaltfläche "blauer Pfeil nach unten" speichern, und dann mit Schaltfläche "grüner Haken" beenden.
- 5. Ggf. weitere Signale anlegen. Danach den Konfigurationsmodus der CS2 beenden.
- 6. Digimux programmieren, wie in der Anleitung zum Digimux beschrieben. Darauf achten, dass der Digimux und die in der CS2 angelegten Signale auf das gleiche Digitalformat (DCC oder MM) einstellt sind! Hier die Programmierung in Kurzform:

Knopf am Digimux gedrückt halten, bis erstes Signal blinkt. Dann an der CS2 im "keyboard" den Taster für Signalbegriff "Halt" drücken, der für das jeweilige (Vor- oder Haupt-)Signal bestimmt ist. Hinweis: Beachten Sie die besondere Programmierung bei Vorsignalen wie in der Anleitung zum Digimux beschrieben, je nachdem, ob "Langsamfahrt erwarten" angezeigt werden soll (dann Taste für "Langsamfahrt" drücken), oder nicht (dann Taste für "Halt" drücken).

Für weitere Signale genauso vorgehen und den gewünschten Taster drücken.

Die neuen Signale sind nun in der CS2 angelegt und können benutzt werden.

## **2 CVs (Configuration Variables) des Digimux mit der CS2 ändern**

Mit den in Kapitel 1 beschriebenen Schritten haben Sie in der CS2 das Signal angelegt und im Digimux die Digitaladressen eingelernt. Das Signal ist betriebsbereit.

Eine Änderung von CVs ist für den normalen Betrieb nicht erforderlich, jedoch können damit zahlreiche spezielle betriebliche Anforderungen oder Kundenwünsche realisiert werden. Die Beschreibung der einzelnen CVs ist im Dokument "Bogobit Digimux – Erweiterte Funktionen" beschrieben.

Wenn Sie nur eine einzelne CV ändern möchten, wird das in Kap. X beschriebene Verfahren am schnellsten zum Ziel führen.

Wenn Sie an vielen Digimux eine oder mehrere CV einmalig oder mehrmals ändern möchten, wird das in Kap. X beschriebene Verfahren am komfortabelsten sein.

### <span id="page-1-0"></span>**2.1 CVs direkt eingeben**

Um CVs zu ändern, gehen Sie wie folgt vor:

- 1. Digimux am Programmiergleisausgang der CS2 anschließen. Zum Programmieren müssen keine Signale angeschlossen sein. Wenn aber ein Signal angeschlossen ist, kann mal schnell ausprobieren, ob man das gewünschte Ergebnis erreicht hat.
- 2. Den Dip-Schalter am Digimux auf DCC stellen.
- 3. In der CS2 im "keyboard" in den Konfigurationsmodus ( $\rightarrow$  "Schraubenschlüssel") wechseln und das zu konfigurierende Signal aufrufen. Vgl. Konfigurationsfenster in [Abbildung 1.](#page-0-0)
- 4. Das "Protokoll" auf "DCC" setzen.
- 5. Die Schaltfläche bei "CV-Zugriff" anklicken.
- 6. Das neue Fenster trägt den Titel "Konfiguration Programmieren auf dem Gleis". (Falls "Programming on the main" steht, klicken Sie unten im Menüband auf "PRG").
- 7. Sie sehen nun eine Standard-CV-Tabelle. Tipp: Es gibt auch eine "Bogobit Digimux" CV-Tabelle, dies ist im nächsten Kapitel beschrieben. Wir machen hier mit der Standard-CV-Tabelle weiter. Das CV-Programmieren geht so wie mit jedem Weichen- oder Lokdecoder:
- CV-Adresse eingeben
- ggf. bisherigen CV-Wert auslesen
- CV-Wert ändern
- CV programmieren

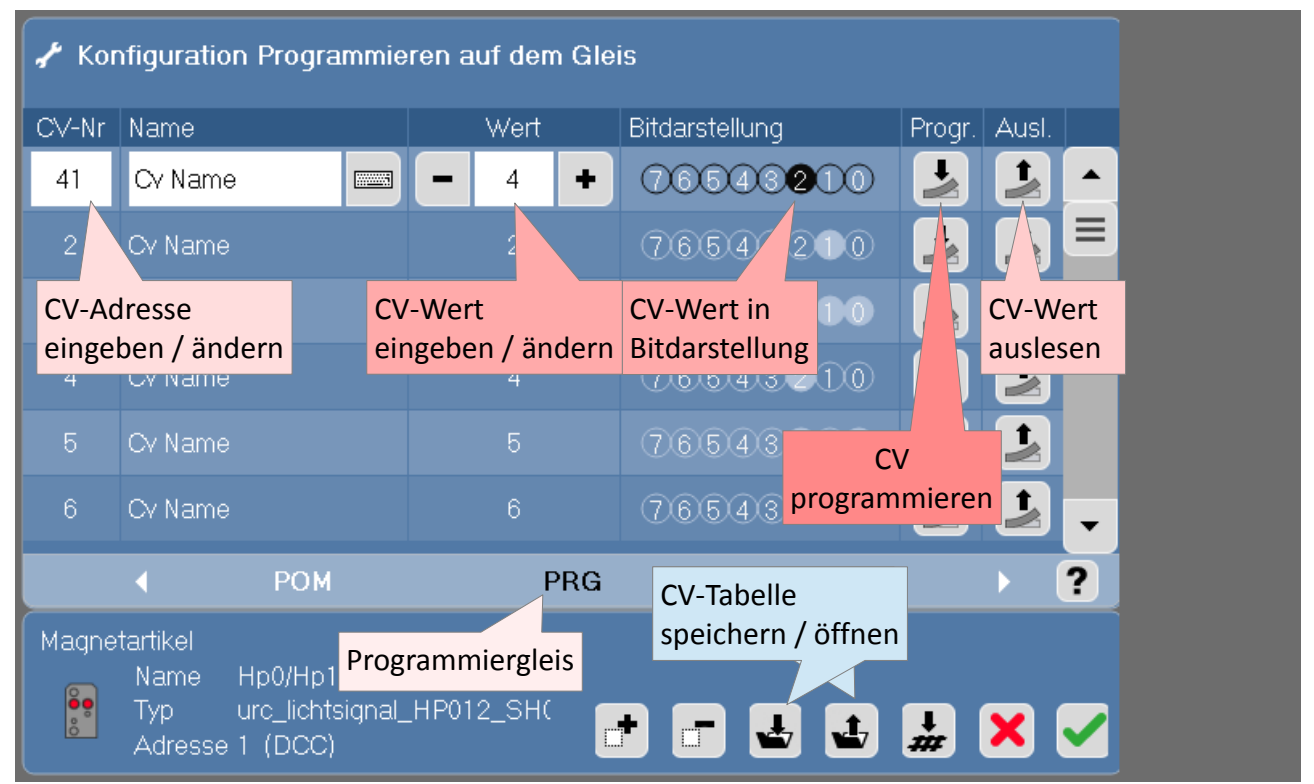

*Abbildung 2: CV-Programmierung mit Standard CV-Tabelle*

- 8. Wenn alle CVs programmiert sind, ggf. das "Protokoll" auf "MM" zurücksetzen. Den Konfigurationsmodus beenden.
- 9. Auch am Digimux den Dip-Schalter ggf. auf "MM" zurücksetzen.

# **2.2 CV-Programmierung mit Bogobit Digimux CV-Tabelle**

Wenn die Bogobit Digimux CV-Tabelle in die CS2 geladen wurde und geöffnet ist, sind bereits alle CVs mit CV-Nummer und einer Kurzbezeichnung angelegt. Über den Rollbalken rechts sind alle CVs erreichbar, siehe [Abbildung 3.](#page-3-0)

Sie beginnen die CV-Programmierung, wie im Kapitel [2.1](#page-1-0) zuvor beschrieben. Auf der Seite mit der CV-Tabelle, wie in [Abbildung 3](#page-3-0) zu sehen, klicken Sie unten auf die Schaltfläche "Pfeil aus dem Ordner", um eine CV-Tabelle zu öffnen. Aus der nun angezeigten Liste mit Magnetartikel-Dateien wählen Sie die Datei "bogobit digimux.cs2" aus. Diese Datei muss dafür in die CS2 hochgeladen worden sein. Dies wird im nächsten Kapitel beschrieben.

Jetzt können Sie alle CVs ändern und programmieren, so wie im Kapitel [2.1](#page-1-0) zuvor beschrieben.

Tipp: Wenn die Kurzbezeichnung schlecht lesbar ist, dann das Feld anklicken. In diesem Eingabemodus kann man durch den ganzen Text scrollen und gut lesen.

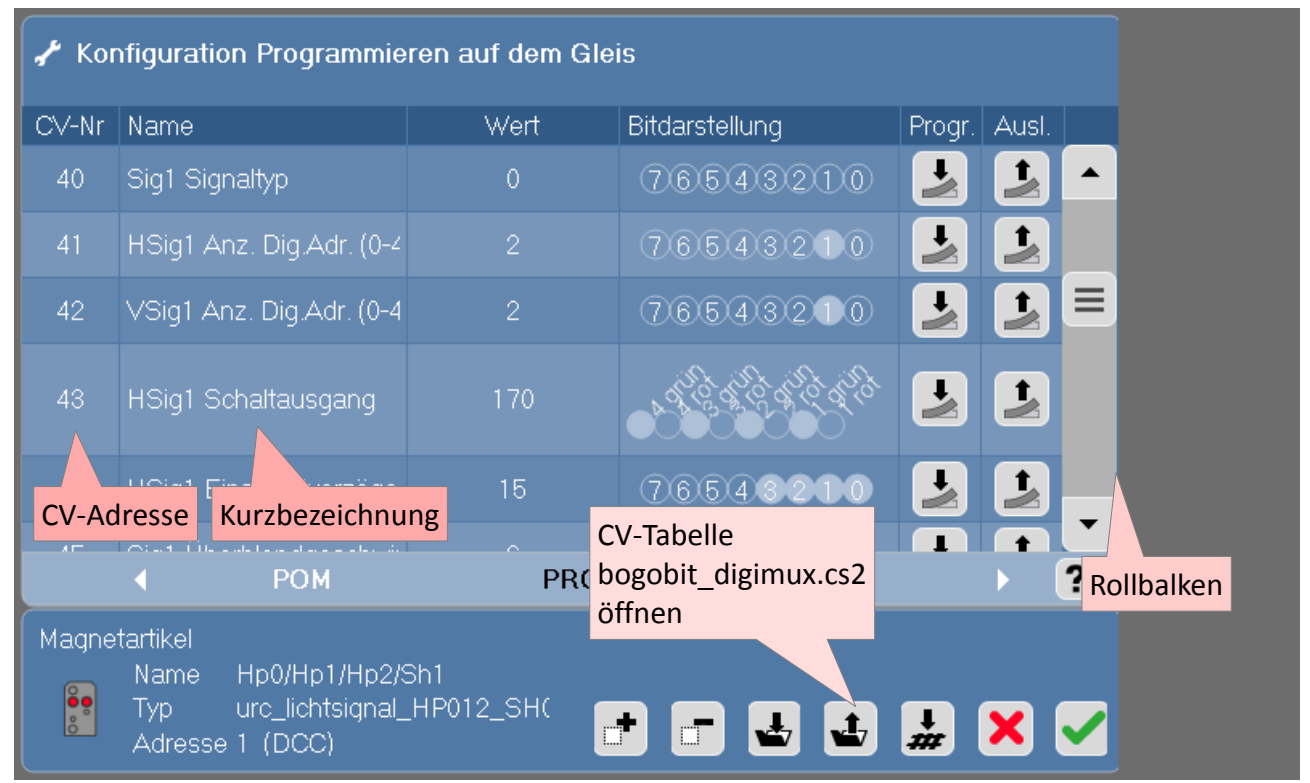

<span id="page-3-0"></span>*Abbildung 3: CV-Programmierung mit Bogobit Digimux CV-Tabelle*

# **2.3 CV-Beschreibungsdatei auf CS2 aufspielen**

Die Datei "bogobit digimux.cs2" enthält eine Auflistung und Kurzbezeichnung aller CVs des Bogobit Digimux. Diese Datei kann auf die CS2 aufgespielt werden, um die CVs des Digimux bequem konfigurieren zu können.

Zum Aufspielen gibt es mehrere alternative Vorgehensweisen. Wählen Sie eine der nachstehend beschriebenen Verfahren aus.

Die Verfahren wurden mit einer CS2, Software-Version 4.0.1 (3); einem Windows 7 Rechner, 64 bit, mit Firefox 39.0 und einem alten USB-Stick, 256 MB, ausprobiert.

#### **2.3.1 Backup der CS2 (tgz-Archiv) ergänzen und wieder aufspielen**

Bei dieser Variante braucht die CS2 keinen Netzwerkanschluss.

Auf dem PC muss 7-ZIP – http://www.7-zip.de/ – oder eine vergleichbare Software zum Bearbeiten von tar- und tgz-Archivdateien installiert sein.

- 1. USB-Stick nehmen, Größe max. 8 GB. Der Stick sollte ganz leer sein und FAT32 formatiert sein. Es genügt auch ein ganz alter USB-Stick mit ein paar MB.
- 2. USB-Stick an CS2 anschließen.
- 3. Backup erzeugen:

CS2: setup  $\rightarrow$  Tab: CS2  $\rightarrow$  Daten: (O) USB Sichern.

Dateiname: backup (Voreinstellung) mit ok (Symbol "grüner Haken") bestätigen. Dauer ca. 4 Minuten. Das Backup ist fertig, wenn die CS2 wieder auf Eingaben reagiert.

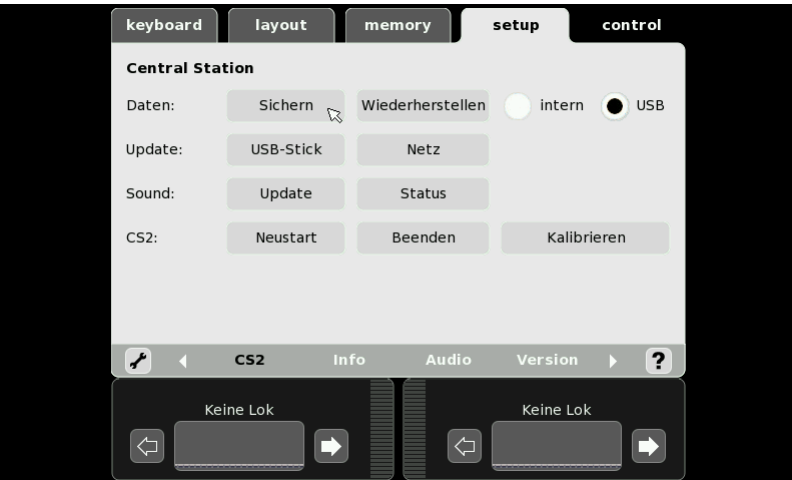

*Abbildung 4: Backup erzeugen (setup Menü)*

- 4. USB-Stick an PC anschließen. Im Dateimanager öffnen. Im folgenden nehmen wir an, der USB-Stick hätte den Laufwerksbuchstaben X:
- 5. Im Verzeichnis X:\backup die Datei "backup.tgz" ("backup" ist der Name, der in der CS2 vorher vergeben wurde) mit 7-ZIP öffnen und bis ins Verzeichnis "magcvs" wechseln: X:\cs2\backup\backup.tgz\backup.tar\magcvs\
- 6. Unter Windows mit Drag-and-Drop die Datei "bogobit digimux.cs2" in das 7-ZIP-Fenster kopieren.
- 7. 7-ZIP schließen. 7-ZIP fragt dann "Die Datei wurde geändert. Soll sie im Archiv aktualisiert werden?" – mit OK bestätigen.
- 8. USB-Stick wieder an CS2 anschließen.
- 9. CS2: setup  $\rightarrow$  Tab: CS2  $\rightarrow$  Daten: (O) USB Wiederherstellen. Dateiname: backup.tgz (bzw. die soeben bearbeitete Datei) mit ok (grüner Haken) bestätigen. Weitere Rückfragen ebenfalls mit ok (grüner Haken) bestätigen.

#### **2.3.2 Als Nebeneffekt des Firmwareupdates vom USB-Stick installieren**

Bei dieser Variante benötigt die CS2 einen Netzwerkanschluss ans Internet.

- 1. USB-Stick nehmen, Größe max. 8 GB. Der Stick sollte ganz leer sein und FAT32 formatiert sein. Es genügt auch ein ganz alter USB-Stick mit ein paar MB. Den USB-Stick an PC anschließen. Im Dateimanager öffnen. Im folgenden nehmen wir an, der USB-Stick hätte den Laufwerksbuchstaben X:
- 2. Auf dem USB-Stick genau folgende Verzeichnisse anlegen: X:\cs2\import\magcvs
- 3. Die Datei "bogobit\_digimux.cs2" ins Verzeichnis kopieren: X:\cs2\import\magcvs
- 4. USB-Stick an CS2 anschließen.
- 5. An der CS2 ein Update übers Netz (nicht: USB-Stick) ausführen: CS2: setup  $\rightarrow$  Tab: CS2  $\rightarrow$  Update: Netz Wenn die Firmware schon aktuell ist, beschränkt sich das Update auf den USB-Import.

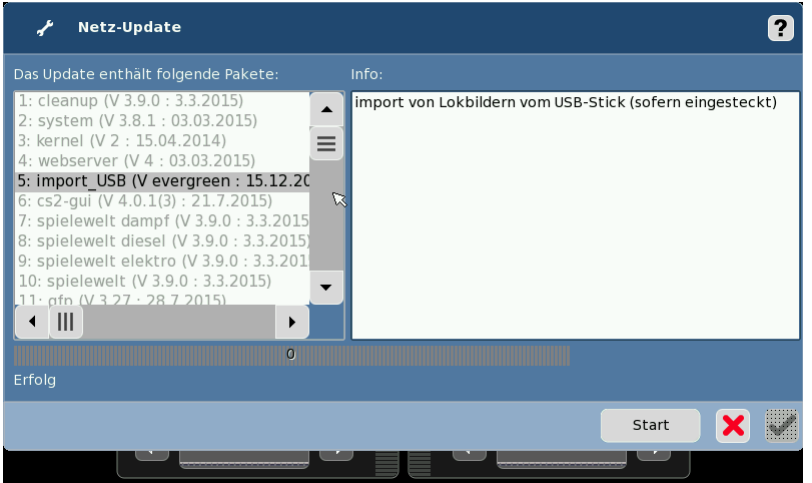

*Abbildung 5: Laufendes CS2 Update* 

6. Nach dem Update CS2 neu starten: CS2: setup  $\rightarrow$  Tab: CS2  $\rightarrow$  CS2: Neustart

### **2.3.3 Über Webseite der CS2 aufspielen**

Bei dieser Variante benötigt die CS2 eine lokale Netzwerkverbindung zum PC. Auf meinem System hat diese Variante nicht funktioniert.

- 1. Auf dem PC einen Internetbrowser öffnen, die IP-Adresse der CS2 eingeben. (IP-Adresse der CS2 siehe: setup  $\rightarrow$  Schraubenschlüssel  $\rightarrow$  Tab: IP)
- 2. Auf der Webseite den Reiter "magcvs" öffnen.

| change-log<br>hilfe<br>screen-shot<br>update-log<br>home                                             | icons                   | <b>lokcvs</b><br>backup | magcvs | confia | cs2-CAN |
|----------------------------------------------------------------------------------------------------|-------------------------|-------------------------|--------|--------|---------|
|                                                                                                    |                         |                         |        |        |         |
| Inhalt von magcvs (/tmp/cs2/magcvs/)                                                                 |                         |                         |        |        |         |
| Name                                                                                                 | Last Modified Size Type |                         |        |        |         |
|                                                                                                    |                         | text/plain              |        |        |         |
| 59080 Weichendecoder.cs2 -> /home/cs2/magcvs/59080 Weichendecoder.cs2                                | 1 Jan 1970              | 41 text/xml             |        |        |         |
| 59080 Weichendecoder (H1032-1).cs2 -> /home/cs2/magcvs/59080 Weichendecoder (H1032-1).cs2 1 Jan 1970 |                         | 51 text/xml             |        |        |         |
| 60831 dcc m83.cs2 -> /home/cs2/magcvs/60831 dcc m83.cs2                                              | 1 Jan 1970              | 34 text/xml             |        |        |         |
| 60841 dcc m84.cs2 -> /home/cs2/magcvs/60841 dcc m84.cs2                                              | 1 Jan 1970              | 34 text/xml             |        |        |         |
| 70xxx dcc Formsignale.cs2 -> /home/cs2/magcvs/70xxx dcc Formsignale.cs2                              | 1 Jan 1970              | 42 text/xml             |        |        |         |
| 74461 dcc Einbaudecoder.cs2 -> /home/cs2/magcvs/74461 dcc Einbaudecoder.cs2                          | 1 Jan 1970              | 44 text/xml             |        |        |         |
| 74461x mm2 Einbaudecoder.cs2 -> /home/cs2/magcvs/74461x mm2 Einbaudecoder.cs2                        | 1 Jan 1970              | 45 text/xml             |        |        |         |
| 74465 dcc Einbaudecoder.cs2 -> /home/cs2/magcvs/74465 dcc Einbaudecoder.cs2                          | 1 Jan 1970              | 44 text/xml             |        |        |         |
| 764xx dcc Lichtsignale.cs2 -> /home/cs2/magcvs/764xx dcc Lichtsignale.cs2                            | 1 Jan 1970              | 43 text/xml             |        |        |         |
| bogobit digimux.cs2 -> /home/cs2/magcvs/bogobit digimux.cs2                                          | 1 Jan 1970              | 36 text/xml             |        |        |         |
| index.sh -> /home/cs2/magcvs/index.sh                                                                | 1 Jan 1970              | 25 text/plain           |        |        |         |
| ©2010 by Märklin Software-Updates                                                                    |                         |                         |        |        |         |
| Laden Sie zusätzliche CV-Dateien von ihrem Computer auf die CS2                                      |                         |                         |        |        |         |
| Wählen Sie eine Datei mit Namensendung '.cs2'                                                        |                         |                         |        |        |         |
| Durchsuchen.   Keine Datei ausgewählt.                                                               |                         |                         |        |        |         |

Abbildung 6: Webseite der CS2, Reiter "magcvs"

- 3. über den Button "Durchsuchen ..." die Datei "bogobit digimux.cs2" auswählen
- 4. über den Button "In die CS2 übertragen" diese Datei hochladen
- 5. CS2 neu starten: CS2: setup  $\rightarrow$  Tab: CS2  $\rightarrow$  CS2: Neustart